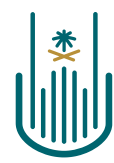

عمــادة التعلــم الإلكــتروني والتعليـم عن بعـد Deanship of elearning & Distance Education

# Leal

# **How to Copy the Course**

**Deanship of E-Learning and Distance Education** umm al qura university

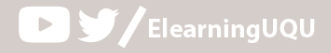

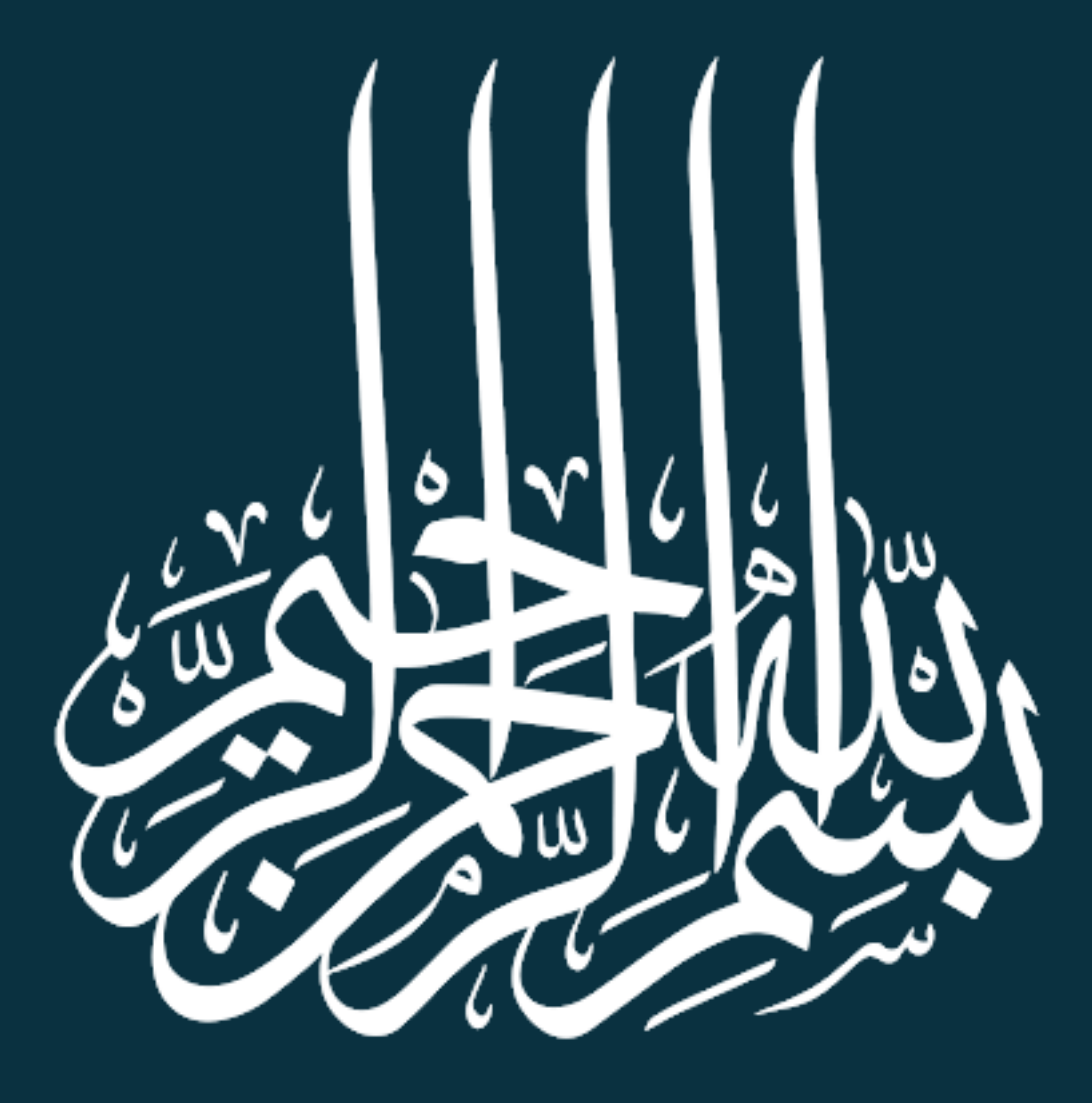

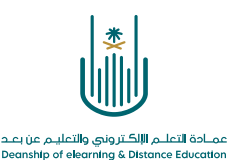

# **How to Copy the Course**

The Course Copy tool is used to create a new course by filling in the contents of a previously existing course on the system. Thus, the list of course specified in the source course will replace the default list in the new course. To do the copying process, we follow these steps:

### **1. Enter the course to be copied:**

Enter the Blackboard system and through the list of courses define the course that you want to copy, then go to the "Control Panel" under the menu "course Management".

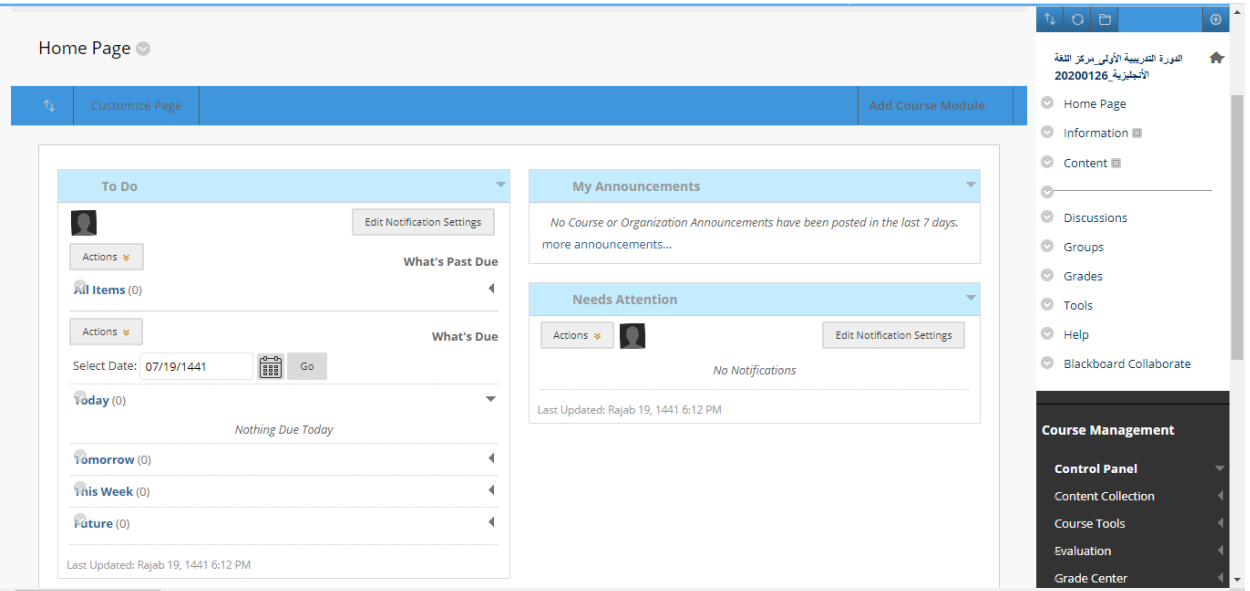

### **2. Access to the course transcription tool:**

From the "**Control Panel"**, click on "**Packages and Utilities**" and then choose "**Course Copy**" from the drop-down menu.

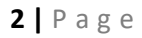

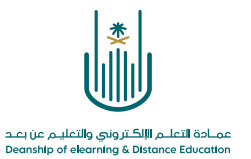

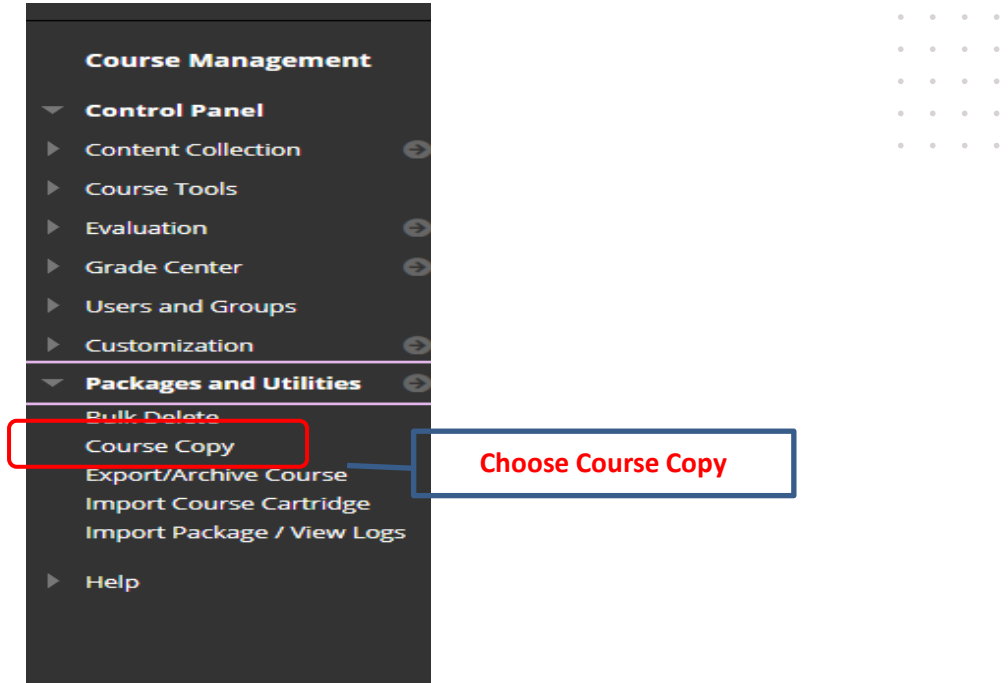

and a state  $\alpha$  .  $\alpha$  $\alpha = \alpha = \alpha$  $\alpha=\alpha-\alpha$ 

# **3. Select the required "Copy options" from the copy course screen**

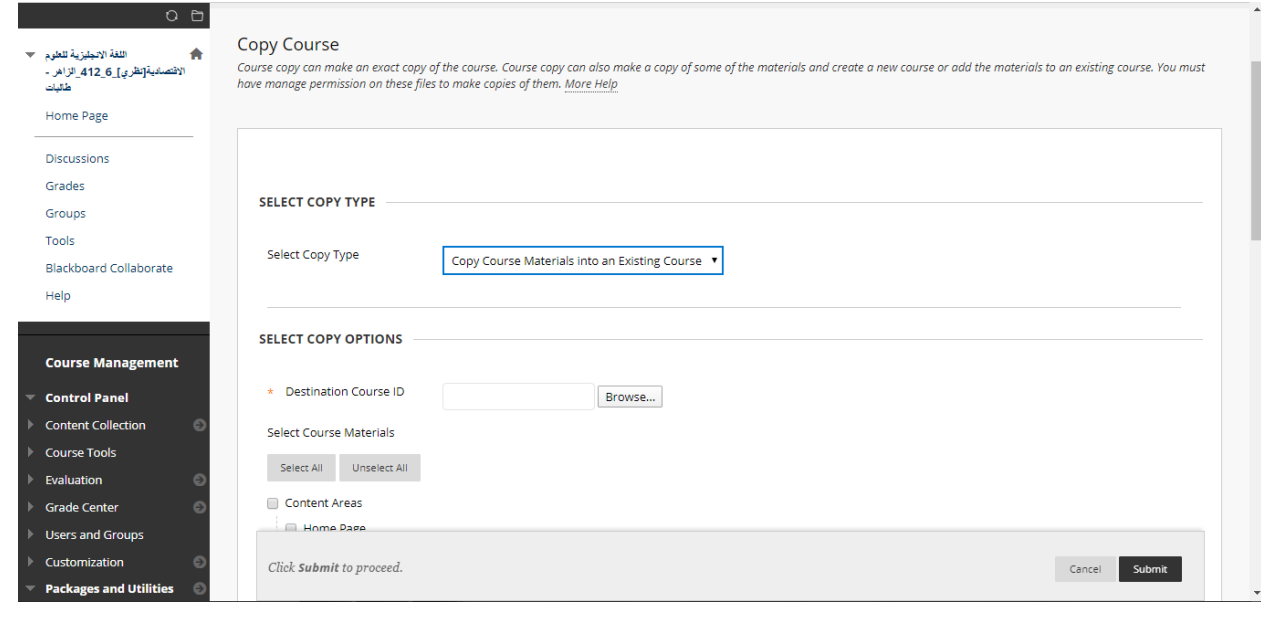

 $\alpha$  ,  $\alpha$  ,  $\alpha$  ,  $\alpha$  $\hat{a}$  ,  $\hat{a}$  ,  $\hat{a}$  ,  $\hat{a}$  $\alpha$  ,  $\alpha$  ,  $\alpha$  ,  $\alpha$  $\alpha = \alpha - \alpha = \alpha$  $\alpha = \alpha = \alpha = \alpha$ 

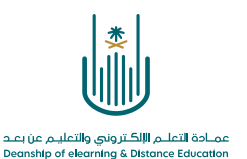

First: Select the destination course to which you want to copy the contents.

and a state  $\mathcal{L}^{\text{max}}$  and  $\mathcal{L}^{\text{max}}$  $\alpha$  . The second second  $\alpha$  $\alpha = \alpha = \alpha = \alpha$  $\alpha = \alpha = \alpha = \alpha$ 

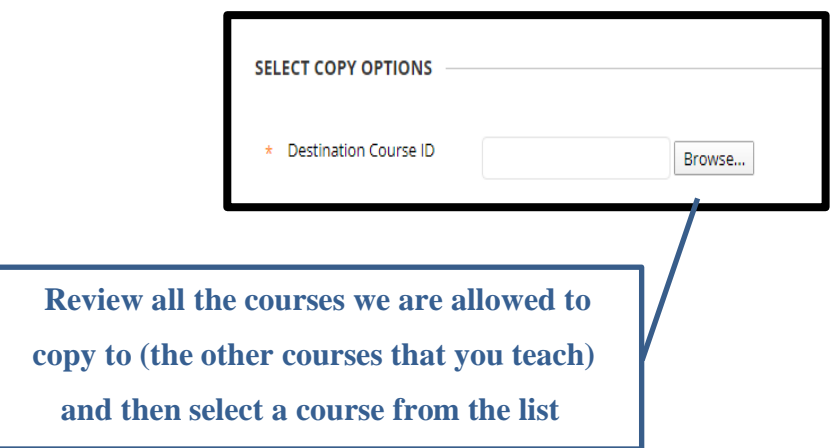

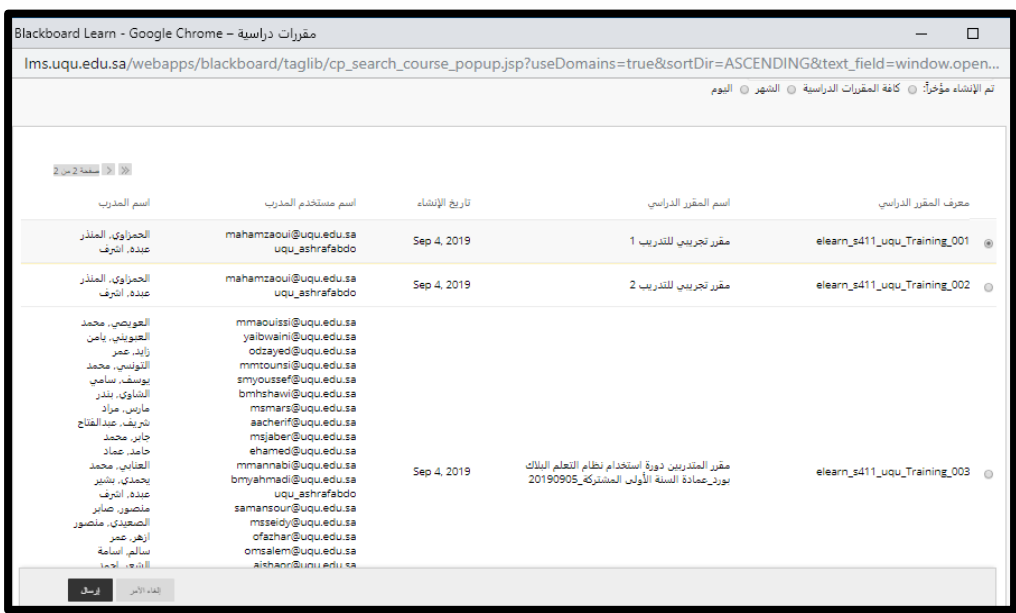

Select the destination course from the list of available courses.

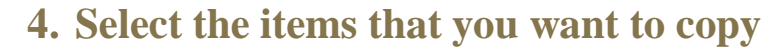

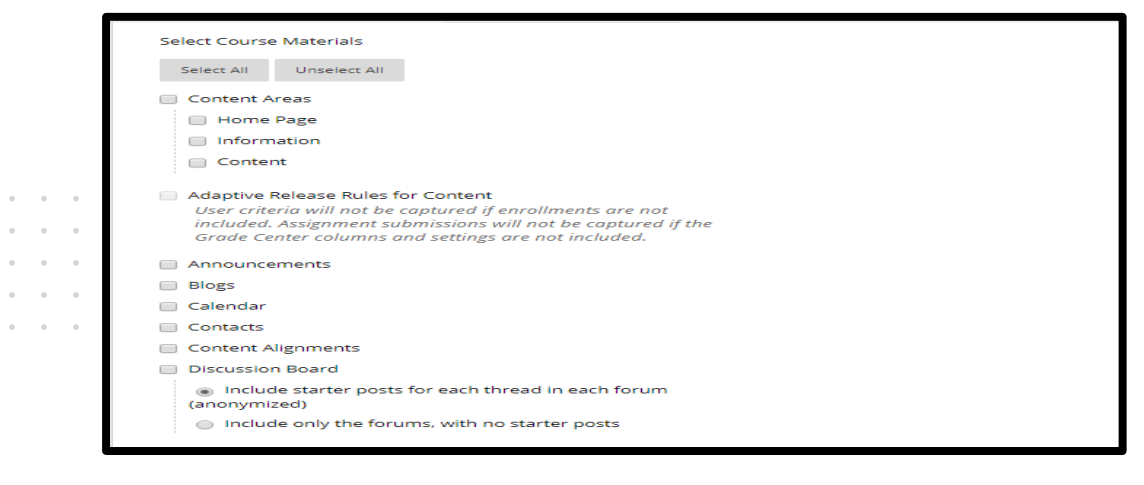

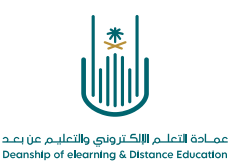

To select course items or materials, check the boxes next to the items you want to import from the archive package. At the bottom of the page, click the **Submit button** once you have completed your selection of course items to import.

## 5. Determine file attachments

```
FILE ATTACHMENTS
Select an option for copying your file att
                                                      tent will be reused in a different course, copying links and copies of the content is the recommended option. Click More Help for additi
Course Files
                               Copy links to Course Files
                               Copy links and copies of the content
                               Copy links and copies of the content (include entire course home folder
```
The "**File Attachments**" section determines how to handle course files when copying them to the new course, through the following three options:

- **1- Copy the links to the course files:** Selecting this option will link the content in the destination course to the files in the original course. (This option is not recommended as users may not be able to access the course content)
- **2- Copy links and copy content:** This option is **the default and recommended option for copying the course**. This option will copy files for the linked items in the course content areas.
- **3- Copy links and copies of content (including the entire course home page folder):** This option will copy all the files saved in the Content Collection.

This option is only recommended if you have linked or embedded content in HTML files.

**6- Click the "Submit" button to complete the copying process**

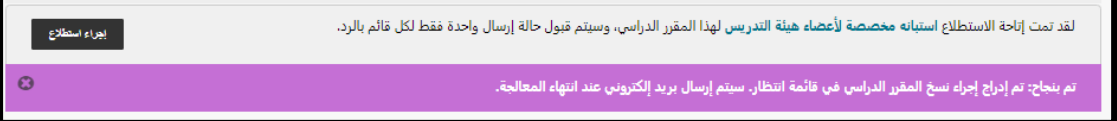

Now you will see a confirmation message near the top of the screen stating that your order has been placed on hold and that you will receive **a confirmation email via the completion of the process**. The exact amount of time taken to complete this process varies, according to server activity.

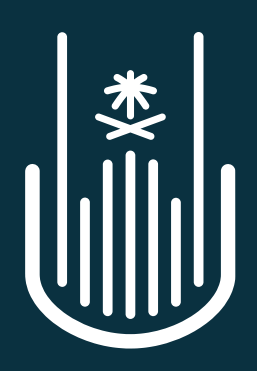

مصادة التعلــم الإلكـتروني والتعليـم عن بعـد **Deanship of elearning & Distance Education**